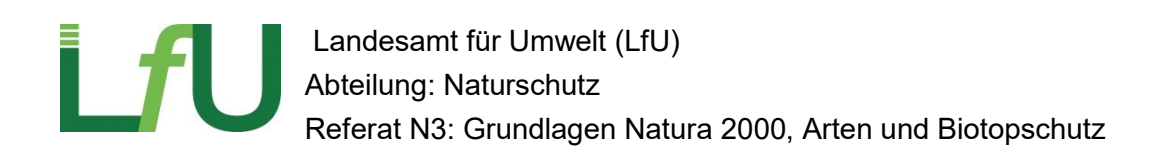

# **Anwendung Naturschutzfachdaten**

## **Aufbau und Nutzung**

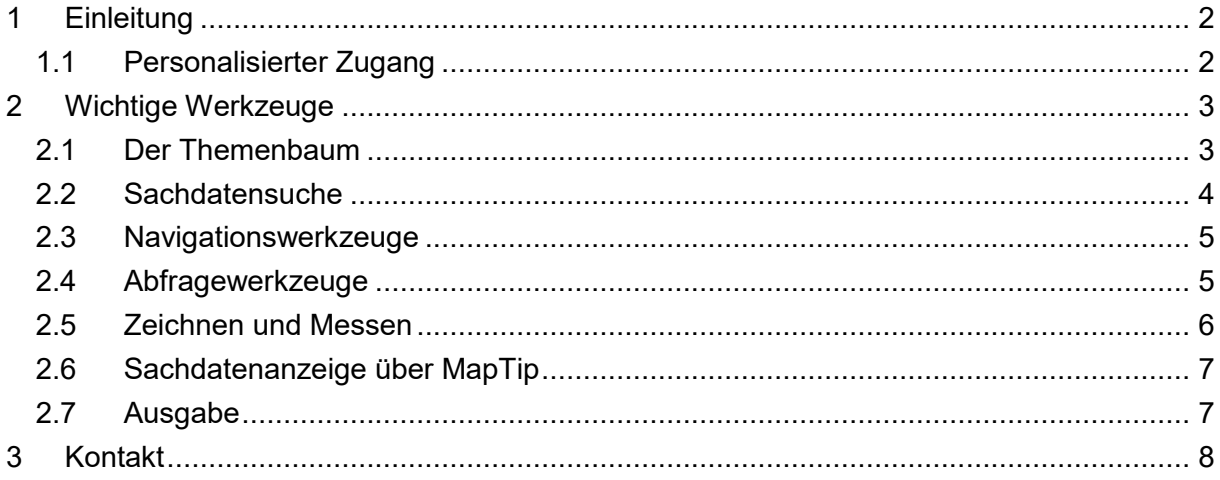

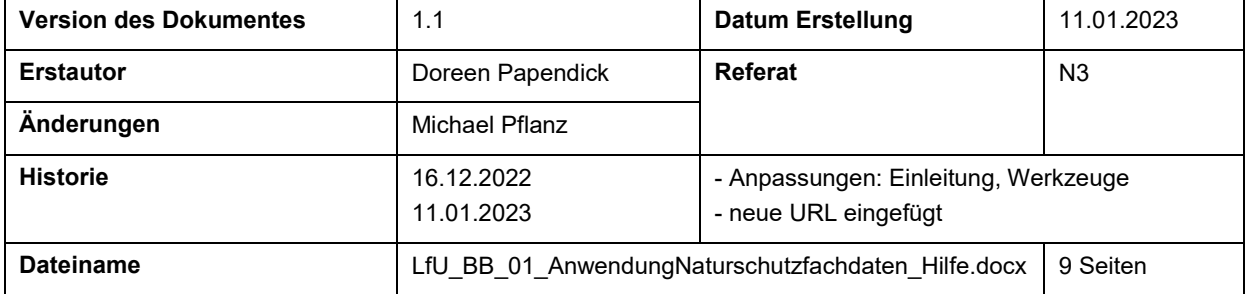

## <span id="page-1-0"></span>**1 Einleitung**

Die Kartenanwendung Naturschutzfachdaten des LfU ist ein WebOffice, also ein webbasiertes High-End Informationssystem, welches für die Verwendung von Geodaten (GIS) und als Plattform für die Integration von Raum- und Sachdaten entwickelt wurde. Mit unserer WebOffice-Anwendung für die Naturschutzfachdaten können Sie Karten und attributierte Sachdaten online darstellen und Pläne erstellen. Zahlreiche Informationen zu Naturschutzthemen sind hier eingebunden und können recherchiert werden, ohne ein lokales Geoinformationssystem (GIS) nutzen zu müssen.

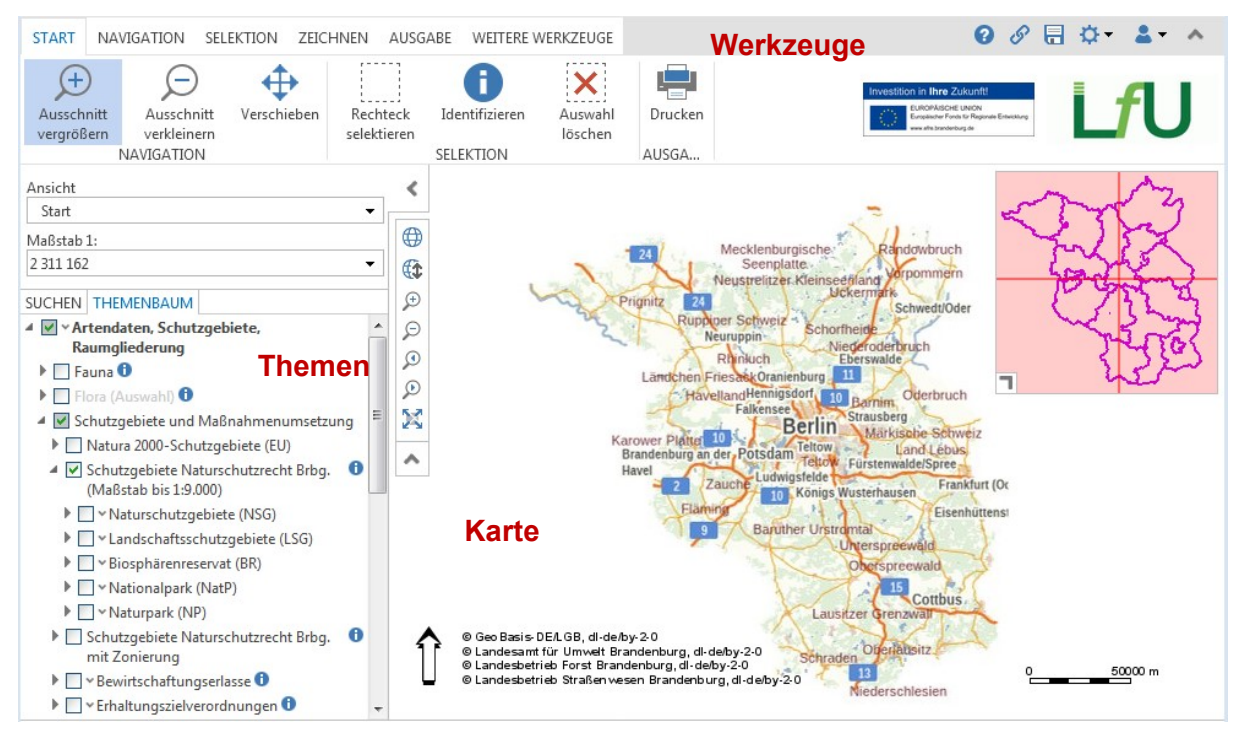

**Abb. 1 –** Übersicht der Kartenanwendung (WebOffice). Hier gibt es drei wesentliche Bereiche: den Themenbaum links, mittig die Kartenanzeige und oberhalb die umschaltbaren Werkzeugleisten.

Der allgemeine Zugang wird über die folgende URL erreicht und stellt Naturschutzfachdaten in geringerer räumlicher Auflösung und Sensibilitätsstufe dar:

[https://wo-hosting.vertigis.com/ARC-](https://wo-hosting.vertigis.com/ARC-WebOffice/synserver?project=OSIRIS&language=de&user=os_standard&password=osiris)[WebOffice/synserver?project=OSIRIS&language=de&user=os\\_standard&password=osiris](https://wo-hosting.vertigis.com/ARC-WebOffice/synserver?project=OSIRIS&language=de&user=os_standard&password=osiris)

### <span id="page-1-1"></span>**1.1 Personalisierter Zugang**

Seite **2** von **8** Über einen benutzergebundenen Zugang zur Kartenanwendung Naturschutzfachdaten stellt das LfU Geometrien und Sachdaten zu den Themen Schutzgebiete, Biotopkartierung, FFH-Lebensraumtypen, EKIS-Kompensationsflächen, Vertragsnaturschutzflächen u.a. bereit. Artendaten werden mit hoher räumliche Auflösung (z.T. punktgenau) und in einer Sensibilität

bis zur Stufe 3 zur Verfügung gestellt. Der personalisierte Zugang wird über folgende URL erreicht:

[https://wo-hosting.vertigis.com/ARC-](https://wo-hosting.vertigis.com/ARC-WebOffice/synserver?project=OSIRIS&language=de&client=core)[WebOffice/synserver?project=OSIRIS&language=de&client=core](https://wo-hosting.vertigis.com/ARC-WebOffice/synserver?project=OSIRIS&language=de&client=core)

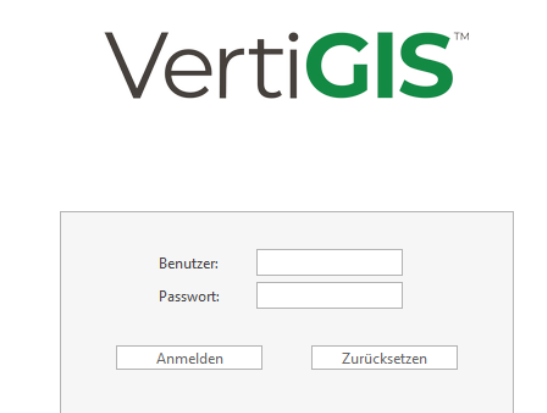

**Abb. 2 –** Anmeldeseite für personalisierten Zugang zur Kartenanwendung Naturschutzfachdaten

#### <span id="page-2-0"></span>**2 Wichtige Werkzeuge**

#### <span id="page-2-1"></span>**2.1 Der Themenbaum**

Der Themenbaum zeigt alle verfügbaren Kartendienste, Themengruppen und Themen im Registerkartenmenü des **WebOffice Naturschutzfachdaten** an. Im nachfolgenden Beispiel gibt es zum Beispiel 2 Kartendienste mit ihren jeweiligen Themengruppen. Darüber hinaus können sich in einer Ebene darunter weitere Themen der einzelnen Layer befinden. Zusätzlich wird, falls vorhanden, eine Legende im Themenbaum angezeigt. Falls die Kartenansicht gewechselt wird, führt dies zu einer Änderung des Themenbaumes entsprechend der in der Kartenansicht eingebundenen Dienste.

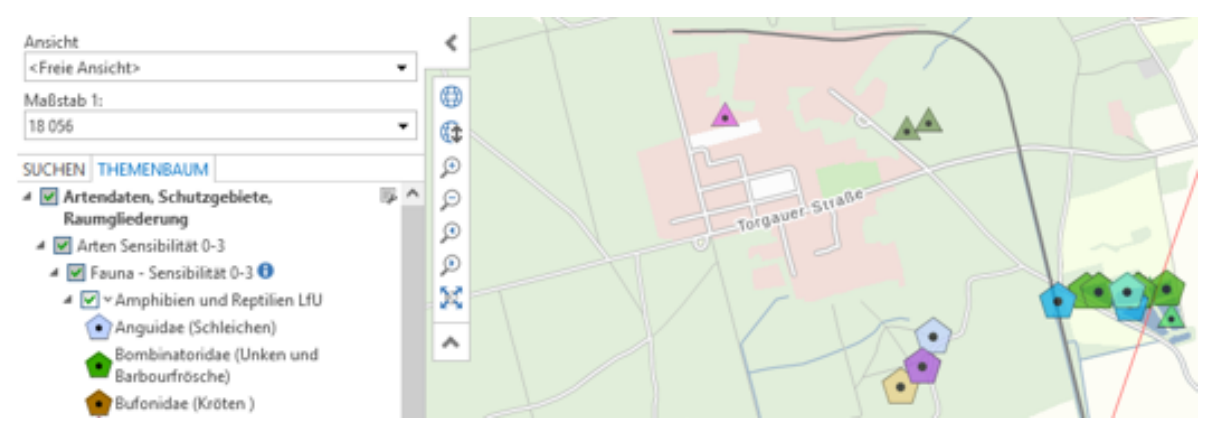

**Abb. 3 –** Ausschnitt aus dem WebOffice Naturschutzfachdaten: Ansicht des Themenbaum mit den Diensten: Artendaten – Fauna – Amphibien und Reptilien

#### <span id="page-3-0"></span>**2.2 Sachdatensuche**

Die im Projekt vordefinierten Suchen werden im **WebOffice Naturschutzfachdaten** standardmäßig im Reiter **Suchen** zur Verfügung gestellt. Die Suchen können je nach Bedarf in zwei unterschiedlichen Layouts (Kompaktes Suchformular - Auswahlliste und Gruppierte Suchliste) spezifiziert werden. Die notwendigen Suchinformationen (Suchebenen, Art der Suche) werden abhängig von der gewählten Suche im Stapelmenü aufgebaut. Bei den Suchen kann die Eingabe entweder über ein Texteingabefeld, eine Auswahlwerteliste oder eine Werteliste mit Auto-Vervollständigung erfolgen.

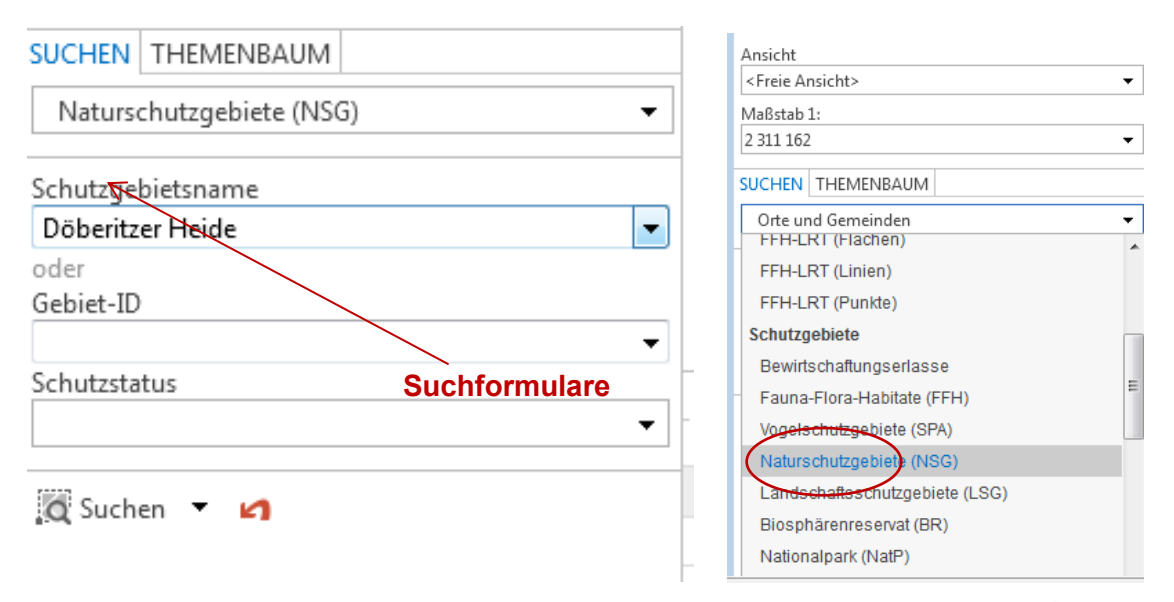

**Abb. 4 –** Das Suchformular von WebOffice. Die Schaltfläche *Suchfelder zurücksetzen* macht es dem Benutzer möglich, sämtliche in den Suchfeldern vorhandenen Werte mit einem Klick wieder zu löschen.

- verschiedene Suchformulare bieten Möglichkeiten der Recherche
- Beispiel Formular Naturschutzgebiete (NSG)
- Name des Naturschutzgebietes auswählen und Suchen
- die Karte zoomt auf das betreffende Gebiet und markiert das Ergebnis in türkis
- die Informationen werden unter der Karte in Tabellenform angezeigt

| Ansicht<br>Schutzgebiete NSG Naturschutzrecht Brbg.<br>۰<br>Maßstab 1:<br>144 448<br>۰. | Hoppenrade<br>Olympisches Dorf<br>Karpzow<br>⊕<br>Buchow<br>Buchow-Karpzow Priori<br>Œ                                                                                                    | Dallgow<br>Dallgow-Doberitz                         |                                               |  |  |  |
|-----------------------------------------------------------------------------------------|----------------------------------------------------------------------------------------------------|-----------------------------------------------------|-----------------------------------------------|--|--|--|
| SUCHEN THEMENBAUM<br>Naturschutzgebiete (NSG)<br>٠                                      | Neu Falkenrehde<br>$\bigoplus$<br>Falkervende                                                                                                    | Sei                                                 |                                               |  |  |  |
| Schutzgebietsname<br>Döberitzer Heide<br>oder<br>Gebiet-ID                              | 0<br>Jetz-Paaren<br>$\bf{r}$<br>Satzkorn<br>© Geo Basis-DEA GB, dl-de/by-2-0<br>.<br>© Landesamt für Umwelt Brandenburg, dl-de/by-2-0.<br>© Landesbetrieb Forst Brandenburg, dl-de/by-2-0 <sup>11</sup> dl<br>© Landesbetrieb Straßen wesen Brandenburg, dl-de/by-2-0<br>AMOUArdi<br><b>Fahrlander See</b> | <b>Glienicke</b>                                    | 5000 m                                        |  |  |  |
| Schutzstatus                                                                            | 1 von 2 Objekten ausgewählt<br>OBJEKTÜBERSICHT<br>$\circledcirc$<br><b>THEMENERGEBNIS</b><br>o<br>▼<br>Ergebnisliste von Naturschutzgebiete (NSG)                                                                                                    |                                                     |                                               |  |  |  |
| Q Suchen M                                                                              | Schutzgebietsname<br>Döberitzer Heide<br>Döberitzer Heide                                                                                                    | Schutzgebietstyp (kurz)<br><b>NSG</b><br><b>NSG</b> | Schutzo<br>Naturschutzgebi<br>Naturschutzgebi |  |  |  |

**Abb. 5 -** Gebietssuche und Auswahl

#### **HINWEIS:**

- ist das betreffende Thema einmal nicht in der Karte sichtbar, aber türkis umrandet, dann prüfen Sie bitte, ob das Thema im Themenbaum aktiviert wurde (Häkchen)
- auch ein eingeschränkter Maßstabsbereich für die Anzeige könnte das gefundene Gebiet nicht anzeigen, dann z.B. etwas nach außen zoomen

#### <span id="page-4-0"></span>**2.3 Navigationswerkzeuge**

Das WebOffice der Kartenanwendung stellt eine limitierte Anzahl an Navigationswerkzeugen bereit. Hierzu gehören Vergrößern, Verkleinern, Verschieben, Bereichswechsel (sofern definiert) und einen schnell Wechsel in die Gesamtansicht.

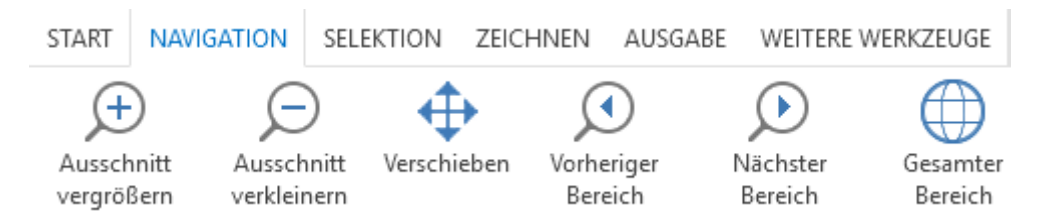

**Abb. 6 -** Auswahl an Navigationswerkzeugen in der Kartenanwendung Naturschutzfachdaten

#### <span id="page-4-1"></span>**2.4 Abfragewerkzeuge**

Über das Menü Selektion können die nachfolgenden Werkzeuge aufgerufen werden:

- Abfrage über ein Rechteck, Informationsbutton, Auswahl aufheben
- *Rechteck selektieren:* mehrere Objekte in der Karte gleichzeitig abgefragen
- *Informationsbutton*: Einzelabfrage durch Klick auf Fläche (Biotopfläche), Linie (Gewässer) oder Punkt (Fund Flora) in der Karte
- bei beiden Werkzeugen auf die Wahl des Themas der gewünschten Abfrage achten:

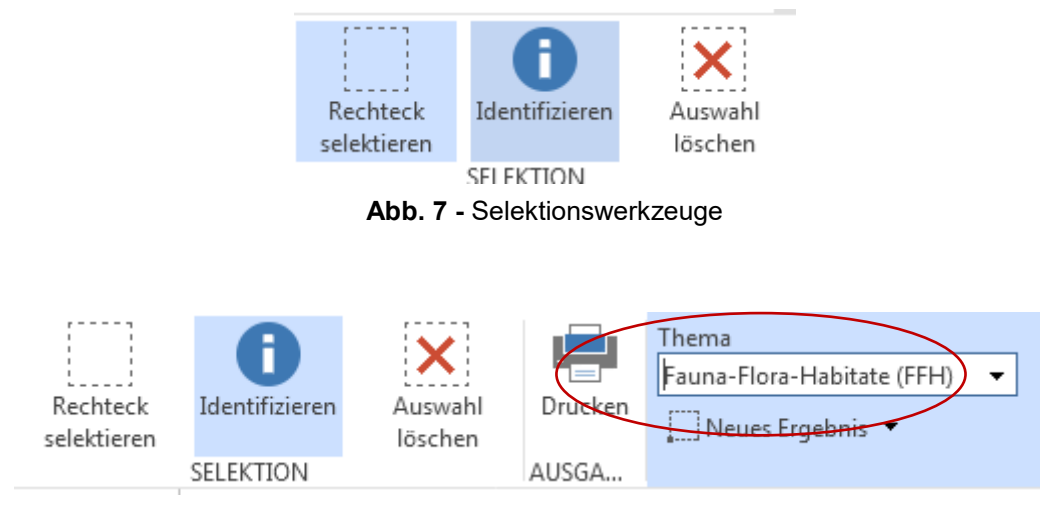

**Abb. 8 -** Um die Sachdaten einer Geometrie anzeigen zu können, muss zuvor das entsprechende Thema im DropDown-Menü rechts neben der Werkzeugliste ausgewählt werden.

das Ergebnis der Suche erscheint als Themenergebnis unter der Karte

| OBJEKTÜBERSICHT <sup>6</sup> THEMENERGEBNIS <sup>69</sup> |                          |                 |             | 0 von 1 Objekten ausgewählt | $\checkmark$ |
|-----------------------------------------------------------|--------------------------|-----------------|-------------|-----------------------------|--------------|
| Ergebnisliste von Fauna-Flora-Habitate (FFH)              |                          |                 |             |                             |              |
| Standarddatenbogen                                        |                          | FFH-Gebietsname |             | Natura 2000-Numme           |              |
|                                                           | Wittstock-Ruppiner Heide |                 | DE 2941-302 |                             |              |
|                                                           |                          |                 |             |                             |              |

**Abb. 9 -** Ergebnistabelle (Attributtabelle)

Ist eine Spalte mit einem kleinen Weltsymbol und Pfeil zu sehen, dann ist darüber eine weitere Seite verlinkt oder ein PDF-Dokument mit weiteren Informationen (im Beispiel der Standarddatenbogen des FFH-Gebietes)

#### <span id="page-5-0"></span>**2.5 Zeichnen und Messen**

Folgende Mess- und Zeichenwerkzeuge stehen in der Kartenanwendung Naturschutzfachdaten zur Verfügung: Zeichnen, Fläche messen, Entfernung messen, Punkt messen. Das Werkzeug *Karte versenden* erlaubt das Versenden einer URL zur Anwendung zusammen mit den eingezeichneten Messergebnissen in der Karte (das Standard-E-Mail-Programm wird geöffnet).

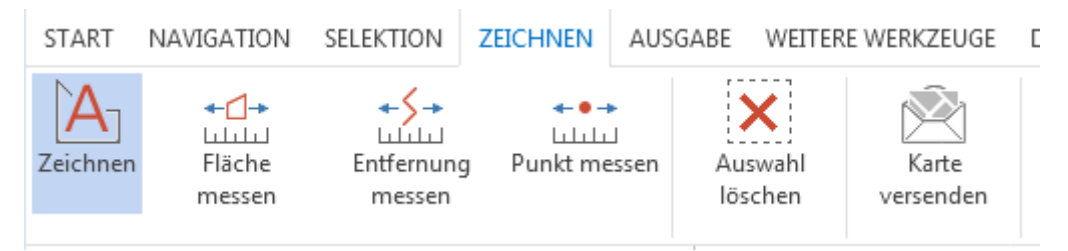

**Abb. 10 -** Mess- und Zeichenwerkzeuge der Kartenanwendung

#### <span id="page-6-0"></span>**2.6 Sachdatenanzeige über MapTip**

In der Kartenanwendung Naturschutzfachdaten steht eine weitere Funktion zur Informationsabfrage bereit: der MapTip . Mit diesem Werkzeug ist es möglich, Sachdaten aus der Attributtabelle einer Fläche in einem Overlay anzuzeigen. Das Besondere hieran ist die Verlinkung auf weitere Sachdaten z.B. auf Berichte im PDF-Format.

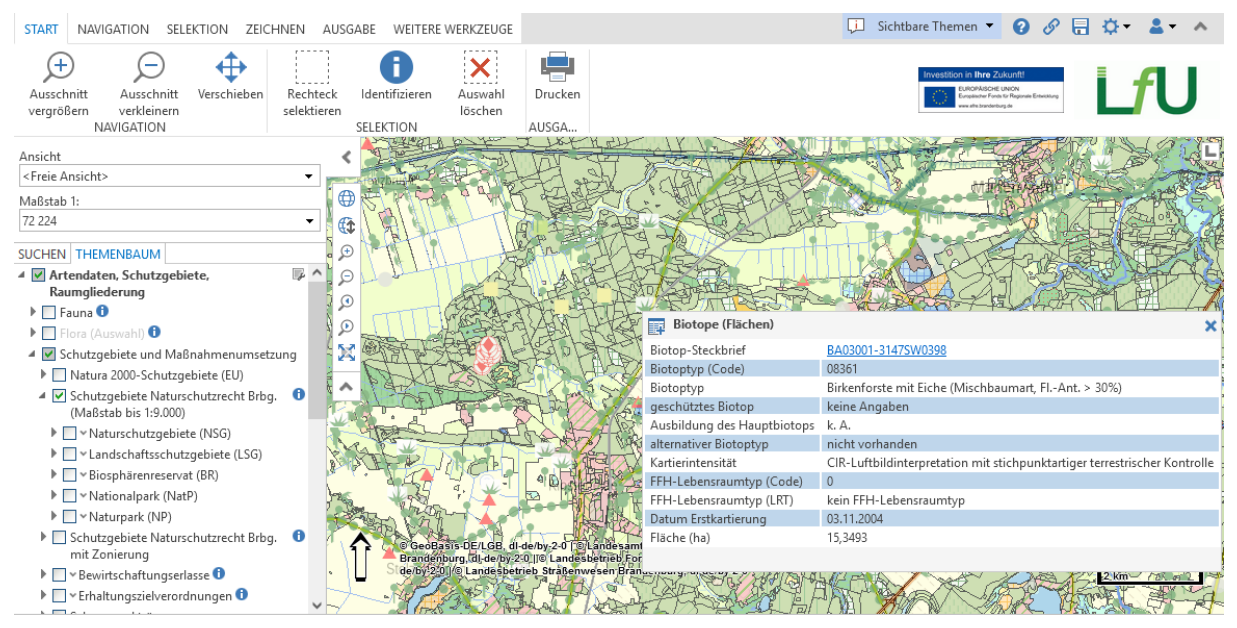

**Abb. 11 –** Sachdatenanzeige über die Funktion MapTip.

#### <span id="page-6-1"></span>**2.7 Ausgabe**

Über die Karteikarte **Ausgabe** kann der Kartenausschnitt als A4-PDF-Druck oder als maßstabsloses Bild (Karte exportieren) ausgegeben werden.

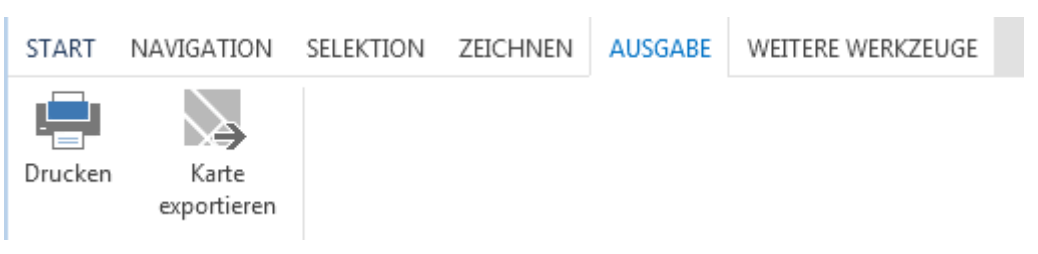

**Abb. 12 -** Ausgabemenü

Im Bereich **Drucken** können schließlich weitere Einstellungen vorgenommen werden, wie das Ändern des Ausgabeformates, des Maßstabs, den Ausgabetyp (PDF oder Bitmap) und den Titel.

#### Anwendung Naturschutzfachdaten - Aufbau und Nutzung

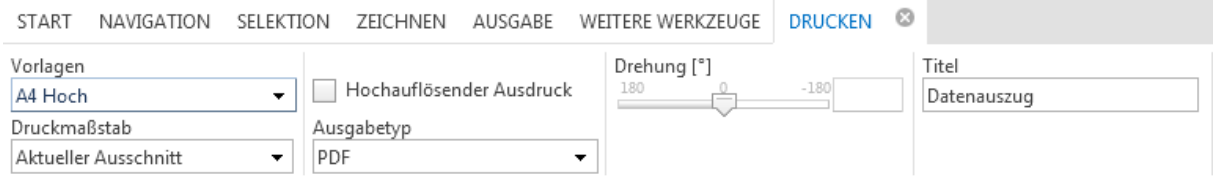

**Abb. 13 –** Mögliche Einstellungen im Druckmenü

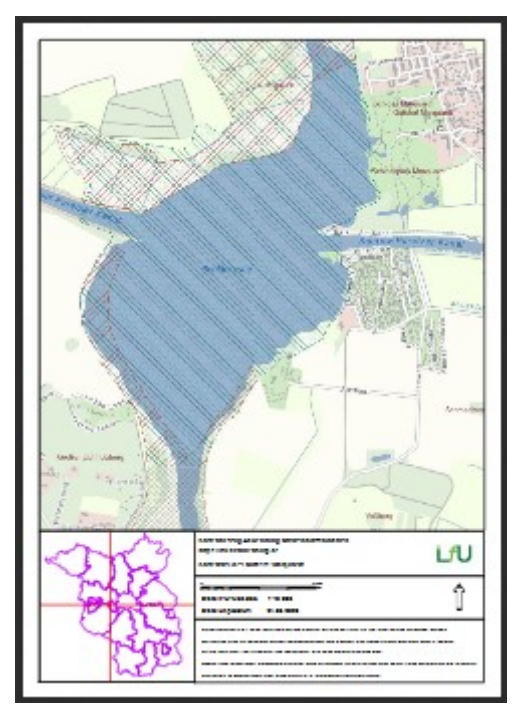

**Abb. 14 -** Finale Kartenausgabe

## <span id="page-7-0"></span>**3 Kontakt**

Michael Pflanz IT/GIS-Koordination Naturschutz Referat N3: Natura 2000, Monitoring Landesamt für Umwelt (LfU) Telefon: (033201) 442-226 E-Mail: [michael.pflanz@lfu.brandenburg.de](mailto:michael.pflanz@lfu.brandenburg.de)